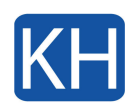

Vissa webbplatser är byggda för att fungera med Internet Explorer och har funktioner som inte stöds av moderna webbläsare, t. ex. Microsoft Edge. Om du behöver visa en av dessa webbplatser kan du använda Internet Explorer-läge i Microsoft Edge.

De flesta webbplatser fungerar bättre i moderna webbläsare. Supporten för Internet Explorer upphörde den 15 juni 2022. Vi rekommenderar att du bara använder Internet Explorer läge inom Microsoft Edge när det behövs.

För att göra det lättare att byta till Microsoft Edge kan du låta sidor öppnas i Internet Explorer-läge med Microsoft Edge. När den här inställningen är aktiverad kan sidor som inte fungerar i Edge ändå fungera eftersom de är öppnade i Internet Explorer-läge. kommer du automatiskt till Microsoft Edge när du öppnar webbplatser i Internet Explorer. Gör så här:

- 1. Öppna Microsoft Edge.
- 2. I adressfältet för Microsoft Edge skriver du **edge://settings/defaultbrowser** och klickar sedan på RETUR.
- 3. Under **Internet Explorer kompatibilitet**, klicka på pop-up-menyn bredvid **Tillåt att webbplatser läses in i Internet Explorer-läge (Ie-läge)** och välj "Tillåt":

## Tillåt att webbplatser läses in i Internet Explorer-läge (IE-läge) (?)

Tillåt

Lägg till

När du surfar i Microsoft Edge och en webbplats kräver Internet Explorer för kompatibilitet kan du välja att läsa in den på nytt i Internet Explorerläge

## Sidor i Internet Explorer-läge

Dessa sidor öppnas automatiskt i Internet Explorer-läge under 30 dagar från det datum sidan lades till.. Du har 1 webbsida som automatiskt öppnas i Internet Explorer-läge..

- **Standard:** Alternativet för att **Ladda om webbplatser i Internet Explorer-läge** visas beroende på den senast använda brpwser på den sidan.
- **Tillåt:** Man kommer att kunna ladda om sidan i IE-läge genom att välja **Inställningar och mer** och välja **Ladda om flik i Internet Explrer-läge**. Man kan även högerklicka på en flik och välja **Ladda om i Internet Explorer-läge** eller **Öppna länken på en ny flik i Internet Explorer-läge**.
- **Tillåt inte:** Alternativet för att öppna sidor i Internet Explorer-läge finns inte.

Under **Sidor i Internet Explorer-läge** kan du lägga till sidor som ska öppnas automatiskt under 30 dagar från att de lades till.

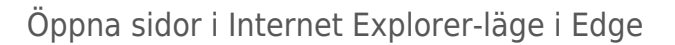

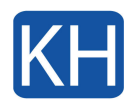

4. Starta om Microsoft Edge.

Internet Explorer-läge är nu aktiverat. Använd följande steg om du vill visa en webbplats med Internet Explorer-läget i Microsoft Edge.

- 1. Gå till den webbplats som du vill visa i Internet Explorer-läge.
- 2. Klicka på de tre punkterna i det övre högra hörnet i webbläsarfönstret.
- 3. Välj **Läs in igen i Internet Explorer läge**. Om du använder en tidigare version av kan menyvalet se annorlunda ut och i så fall väljer du **Fler verktyg** > **Läs in igen i Internet Explorer läge**

## Hittar du inte inställningen?

Om din dator inte är fullt uppdaterad kan inställningen se annorlunda ut. Då kan du fortfarande öppna sidor med Internet Explorer fast. Om du vill gå tillbaka till Internet Explorer kan du ändra inställningarna så att endast Microsoft Edge öppnas när du går till en webbplats som inte är kompatibel med Internet Explorer. Gör så här:

- 1. Öppna Microsoft Edge.
- 2. Välj **Inställningar och mer** i det övre hörnet i webbläsaren. > **Inställningar** > **Standardwebbläsare**.
- 3. Under **Internet Explorer kompatibilitet** väljer du ett alternativ bredvid **Låt Internet Explorer öppna webbplatser i Microsoft Edge**:
	- **Aldrig** Detta hindrar webbplatser från att öppnas automatiskt i Microsoft Edge. Inkompatibla webbplatser kanske slutar fungera i Internet Explorer.
	- **Endast inkompatibla webbplatser (rekommenderas):** Vissa webbplatser är inte kompatibla med Internet Explorer och kräver en modern webbläsare för att fungera. Om du väljer det här alternativet öppnas de här webbplatserna automatiskt i Microsoft Edge.
	- **Alltid** Om du väljer det här alternativet omdirigeras du automatiskt till Microsoft Edge när du öppnar Internet Explorer.

## Ändra standard-webbläsare

När du skapade växeln till Microsoft Edge har din standard webbläsare ändrats till Microsoft Edge. Du kan när som helst ställa in standard webbläsaren till Internet Explorer.

Så här ändrar du standard webbläsaren till Internet Explorer:

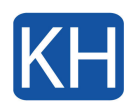

- 1. Gå till **Start** > **Inställningar**.
- 2. Välj **Appar** > **Standardappar**.
- 3. Under **Webbläsare** väljer du ikonen webbläsare och väljer **Internet Explorer** från listan.

Om ovanstående instruktion inte fungerar så kan du alltid [kontakta oss](https://www.khconsulting.se/kontakta-oss/) så hjälper vi dig.